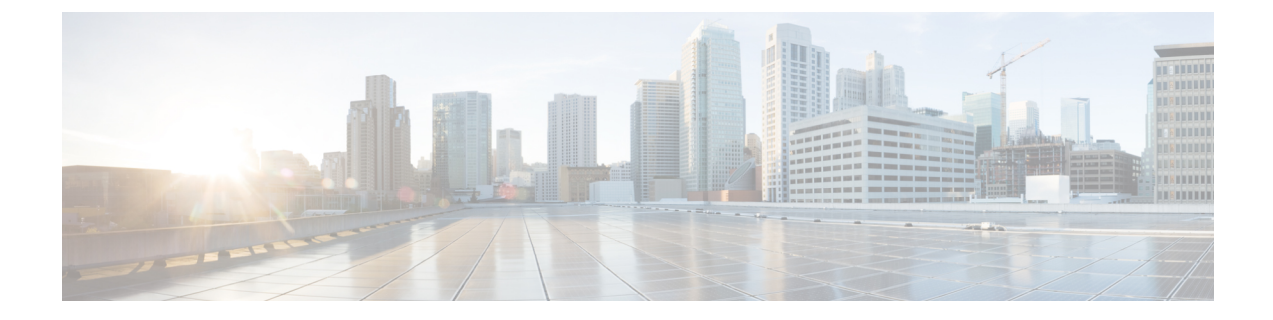

# **Cisco UCS Director Baremetal Agent** のインス トール

この章は、次の項で構成されています。

- VMware vSphere への Cisco UCS Director Baremetal Agent [のインストール](#page-0-0), 1 ページ
- Microsoft Hyper-V への Cisco UCS Director Baremetal Agent [のインストール](#page-2-0), 3 ページ

## <span id="page-0-0"></span>**VMware vSphere** への **Cisco UCS Director Baremetal Agent** のインストール

はじめる前に

- VMware vSphere または vCenter のシステム管理者権限を持っている必要があります。
- DHCP ではなく静的 IP アドレスを使用する場合は、以下の情報が必要です。
	- IP アドレス
	- サブネット マスク
	- デフォルト ゲートウェイ

#### 手順

- ステップ **1** Cisco UCS Director 用の Cisco.com ダウンロード サイトから、Cisco UCS Director Baremetal Agent を ダウンロードし、OVF ファイルを特定のフォルダで解凍します。
- ステップ **2** VMware vSphere クライアントにログインします。
- ステップ **3** [ナビゲーション(Navigation)] ペインで、Cisco UCS Director Baremetal Agent を展開する vSphere ホストをクリックします。
- ステップ4 [ファイル (File) ]>[OVFテンプレートのデプロイ (Deploy OVF Template)] の順に選択します。
- ステップ **5** [OVFテンプレートの導入(Deploy OVF Template)] ウィンドウの [ソース(Source)] 画面で、次 のいずれかを実行し、OVF ソースの場所を選択してから、[次へ(Next)] をクリックします。
	- OVF ファイルがローカル コンピュータに格納されている場合、その場所を参照し、ファイ ルを選択して、[開く (Open) ] をクリックします。
	- OVF ファイルがローカル エリア ネットワーク上のサーバ上に保存されている場合は、その サーバの IP アドレスまたは完全修飾ドメイン名を含むファイルの場所を入力します。
- ステップ6 [OVFテンプレートの詳細 (OVF Template Details)]画面で、詳細情報を確認して[次へ (Next)] をクリックします。
- ステップ **7** [エンドユーザ ライセンス契約(End User License Agreement)] 画面で、ライセンス契約書を読ん でから [同意する(Accept)] をクリックします。
- ステップ **8** [名前と場所(Name and Location)] 画面で、次の手順を実行します。 a) [名前(Name)] フィールドに、VM の一意の名前を入力します。 b) [インベントリの場所(Inventory Location)] エリアで、VM を配置する場所を選択します。 c) [次へ (Next) ] をクリックします。
- ステップ **9** [ストレージ(Storage)]画面で、VMのストレージの場所を選択し、[次へ(Next)]をクリックし ます。
- ステップ **10** [ディスクフォーマット(Disk Format)] 画面で、[次へ(Next)] をクリックして、デフォルトの オプション ボタン [シック プロビジョニング(Lazy Zeroed)(Thick Provision (Lazy Zeroed))] 形 式を受け入れます。
- ステップ **11** [ネットワークマッピング(Network Mapping)] 画面で、VM のネットワークを選択し、[次へ (Next)] をクリックします。
- ステップ **12** [プロパティ(Properties)] 画面で、次の手順を実行します。
	- a) [BMA ルート ユーザ パスワード (BMA Root Password) ] フィールドに、ルート パスワードと して使用するパスワードを入力します。
	- b) 次のように、割り当てる NIC の両方 (eth0 および eth1) に IP アドレスを設定します。
		- DHCP を使用して IP アドレスを割り当てるには、IP アドレス フィールドをデフォルトの 0.0.0.0 のままにします。

**5.5**

- 静的 IP アドレスを使用するには、IP アドレス フィールドに必要な IP アドレスを入力し ます。1つのNICだけを設定する場合は、1つ目のIPアドレスのセットだけを入力して、 2 つ目のセットはデフォルトのままにします。
- c) [次へ (Next) ] をクリックします。
- ステップ13 [終了準備の完了 (Ready to Complete) ] 画面で、設定を確認し、[終了(Finish)] をクリックしま す。

Cisco UCS Director Baremetal Agent が展開されていることを示すメッセージが表示されます。

- ステップ **14** [ナビゲーション(Navigation)]ペインで、VMホストを右クリックし、[設定の編集(EditSettings)] を選択します。
- ステップ **15** VM ホストに電源をオンにするための十分なリソースがあることを確認してください。 必要なリソースの詳細については、[最小システム要件](b_ucsd_bma_install_config_guide_5_5_chapter_010.pdf#unique_16)を参照してください。
- ステップ **16** VM の電源をオンにします。

## <span id="page-2-0"></span>**Microsoft Hyper-V** への **Cisco UCS Director Baremetal Agent** のインストール

(注)

Cisco UCS Director Baremetal Agent は、Microsoft System Center Virtual Machine Manager (SCVMM) コンソールでなく、Hyper-V Manager ホストに展開することを推奨します。

### はじめる前に

- Microsoft Hyper-V のシステム管理者権限を持っている必要があります。
- DHCP ではなく静的 IP アドレスを使用する場合は、以下の情報が必要です。
	- IP アドレス
	- サブネット マスク
	- デフォルト ゲートウェイ

### 手順

- ステップ **1** Cisco.com の Cisco UCS Director ダウンロード サイトで Cisco UCS Director Baremetal Agent をダウ ンロードして、\*.vhd ファイルをフォルダに解凍します。
- ステップ **2** Hyper-V ホストにログインします。
- ステップ3 [スタート (Start) ] > [管理ツール (Administrative Tools) ] を選択して Hyper-V Manager を開きま す。
- ステップ4 [Hyper-V Manager]ダイアログボックスで[アクション (Action)] > [新しい仮想マシン (New Virtual Machine) 1を選択します。
- ステップ **5** [始める前に(BeforeYouBegin)]ペインで、[次へ(Next)]をクリックしてカスタム設定オプショ ンを使用します。
- ステップ6 [名前と場所の指定 (Specify Name and Location) ] ペインで、仮想マシン (VM) の名前として一 意の名前を [名前 (Name) ] フィールドに入力します。
- ステップ **7** [名前と場所(Name and Location)] ウィンドウで、次の操作を実行します。
	- a) [仮想マシンを別の場所に格納する(Store the virtual machine in a different location)] チェック ボックスをオンにします。
	- b) 新しい場所を入力します。

**5.5**

c) [次へ (Next) ] をクリックします。

- ステップ **8** [メモリの割り当て(Assign Memory)] ペインで、この VM に割り当てるメモリの量を入力し(3 GB 以上)、[次へ(Next)] をクリックします。
- ステップ9 [ネットワークの構成 (Configure Networking) ] ペインの [接続 (Connection) ] フィールドで、[次 へ(Next)] をクリックしてデフォルトの [未接続(Not Connected)] オプションをそのまま使用 します。
- ステップ10 [仮想ハードディスクの接続 (Connect Virtual Hard Disk) ] ペインで [次へ (Next) ] をクリックし て、デフォルトのオプション [仮想ディスクを後で割り当てる(Attach a virtual disk later)] を使用 します。
- ステップ **11** [仮想マシンの新規作成ウィザードの完了(Completing the New Virtual Machine Wizard)] ペインで 設定を確認し、[完了(Finish) ] をクリックします。
- ステップ **12** 左側のペインで、VM ホストを右クリックし、[設定の編集(Edit Settings)] を選択します。
- ステップ **13** 既存のネットワーク アダプタを削除し、[適用(Apply)] をクリックします。
- ステップ **14** [ナビゲーション(Navigation)] ペインで、[プロセッサ(Processor)] をクリックします。
- ステップ15 [仮想プロセッサの数 (Number of virtual processors) ] フィールドに 2 vCPU と入力します。
- ステップ **16** [ナビゲーション(Navigation)] ペインで、[ハードウェアの追加(Add Hardware)] をクリックし ます。
- ステップ **17** [ハードウェアの追加(Add Hardware)] ペインで、[レガシ ネットワーク アダプター(Legacy Network Adapter)] を選択し、[OK] をクリックします。
- ステップ18 「レガシ ネットワーク アダプター (Legacy Network Adapter) ] ペインの [仮想スイッチ (Virtual Switch)] ドロップダウン リストで、仮想ネットワーク デバイスを選択します。
- ステップ **19** [ナビゲーション(Navigation)] ペインで、[IDE コントローラー(IDE Controller)] をクリックし ます。
- ステップ **20** [IDE コントローラー(IDE Controller)] ペインで、[ハード ドライブ(Hard Drive)] を選択し、 [追加 (Add) ] をクリックします。
- ステップ **21** .vhd ファイルを参照して選択します。
- ステップ **22** [適用(Apply)] をクリックして、[OK] をクリックします。
- ステップ **23** VM を起動してネットワーク プロパティを設定します。 オプションで、Shell Admin からネットワーク プロパティを設定できます。

#### 次の作業

Cisco UCS Director Baremetal Agent が起動したら、DHCP またはスタティック IP アドレスを設定し ます。

T

 **Cisco UCS Director Baremetal Agent** インストールおよびコンフィギュレーション ガイド、リリース

**5.5**